Secretaria de Educação, Ciência e Tecnologia

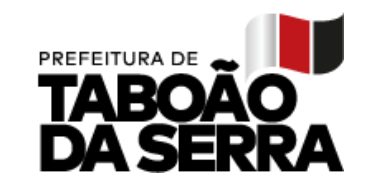

Taboão da Serra, 28 de novembro de 2022.

# **Circular 07/2022**

## **Prezados Educadores**,

Conforme comunicado anteriormente, através da Circular nº 06 de 09 de agosto de 2022, o processo para cadastro de cursos da Evolução Funcional – Progressão Vertical / 2023 será realizado em duas fases, sendo a segunda fase no período de **01** a **09 de dezembro.**

Lembramos que os cursos a serem cadastrados deverão estar em consonância com a LC 230/10 em seus artigos 10 e 11.

### **Para compor a somatória de 360 horas, o professor deverá observar os seguintes critérios:**

- O certificado poderá ser apresentado somente uma vez no Processo de Evolução Funcional, desde que não tenha sido utilizado como formação / pré-requisito para ingresso no cargo.
- Cursos de Graduação e Especialização Lato Sensu têm validade indeterminada, ou seja, poderão ser apresentados a qualquer época.

 Cursos de capacitação são válidos por um período de 05 anos, contados da data de emissão do certificado até o efeito financeiro a ser obtido pela progressão. Exemplo: o docente que estará concorrendo à progressão vertical em 01/03/2023 deverá cadastrar cursos com data de emissão do certificado a partir de 01/03/2018.

 Certificados com carga horária inferior ao previsto por lei não serão aprovados, carga mínima de 40 horas por curso. **Atenção**: os certificados apresentados que registrarem carga horária incompatível em relação ao período de realização e com tempo de estudo superior a 09 (nove) horas diárias também não serão validados.

 Informações necessárias para validação dos cursos: instituições formadoras idôneas com CNPJ devidamente regularizado, formações voltadas às atribuições do cargo, certificados com apresentação de conteúdo programático e período de realização do curso (início e término).

 As cópias dos cursos encaminhados devem ter boa qualidade, não apresentar cortes de informações, principalmente do código de autencidade, Qr code ou número de identificação para consulta, por vezes localizados nas bordas dos certificados. No caso dos certificados com layout frente e verso, as cópias deverão ser feitas em apenas uma folha, não serão aceitas folhas coladas ou grampeadas.

### Página 1 de 4

SEDUC/GAB/

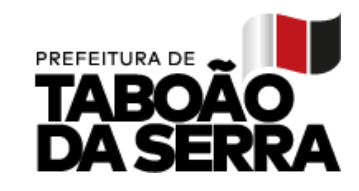

### **PASSO A PASSO PARA O PROFESSOR:**

- 1. Acessar o site [www.educataboao.com.br](http://www.educataboao.com.br/) Portal do Professor
- 2. Buscar o perfil PROFESSOR e entrar na guia Gestão Fácil.
- 3. Fazer o login, o usuário de cada professor é o CPF.
- 4. Acessar o ícone Portal do Professor.

5. Confirme se as informações apresentadas são realmente do seu cadastro, caso contrário comunique o "problema" através do suporte técnico: 0800 – 721-9002.

6. Clicar no menu Carreira – Progressão Vertical.

7. Selecionar a matrícula, caso o servidor tenha dois cargos, o cadastro deverá ser feito para cada matrícula.

8. Será apresentada a lista dos cursos já cadastrados anteriormente.

- 9. Clicar em "novo" para fazer a inserção de um curso.
- 10. Informar o tipo de curso: graduação, especialização ou capacitação/atualização;
- 11. Se for Especialização, informar a titulação: Lato Sensu ou Stricto Sensu;

12. No campo da instituição, digite uma parte do nome da instituição e clique em pesquisar. Exemplo:USP.

13. Será exibida a lista das instituições que contêm USP no nome. Depois clique no símbolo + à frente do nome para selecionar a mesma. Caso não tenha a instituição na lista, favor entrar em contato com a Secretaria de Educação (4788-5821) para solicitar o cadastro.

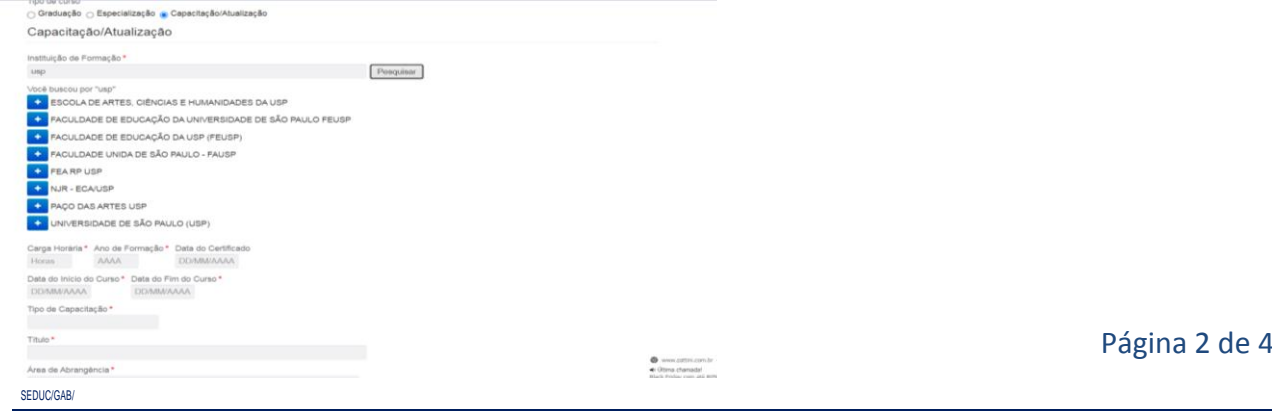

[Evolucaofuncional@seduc.ts.sp.gov.br|](mailto:Evolucaofuncional@seduc.ts.sp.gov.br) [Seduc@taboaodaserra.sp.gov.br](mailto:Seduc@taboaodaserra.sp.gov.br) [| www.educataboao.com.br |](http://www.educataboao.com.br/) [www.ts.sp.gov.br |](http://www.ts.sp.gov.br/) Rua Nicolino Bentivegna nº 87, Jardim Bontempo – CEP 06763-230 – Taboão da Serra /SP | (11) 4788-5822

# Secretaria de Educação, Ciência e Tecnologia

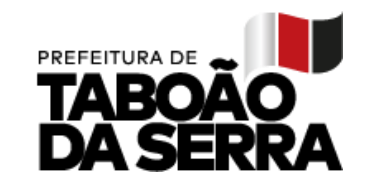

14. Selecionar a área e o Curso entre as opções. Caso não exista o nome na seleção, favor entrar em contato com a Secretaria de Educação (4788-5821) ou enviar e-mail [\(evolucaofuncional@seduc.ts.sp.gov.br\)](mailto:evolucaofuncional@seduc.ts.sp.gov.br) para solicitar o cadastro.

15. Digitar carga horária do curso, informar o total de horas, exemplo: 4 0, 200, 360. Apenas números inteiros.

16. Ano de formação, informe apenas o ano que foi concluído o curso.

17. Data INÍCIO, considerar o primeiro dia do período letivo. Data FIM, considerar a

conclusão. Usar o seguinte padrão: **dd/mm/aaaa.**

18. Modalidade do curso, informe entre as opções disponíveis.

19. Após todas as informações digitadas, clicar em **salvar.**

20. Os cursos salvos são listados na própria página. Caso queira corrigir alguma

informação, clicar no ícone editar, altere o que for necessário e salve novamente.

21. Após o prazo de cadastro, as informações não serão mais alteradas pelo docente.

22. Emitir e imprimir o extrato após a digitação, este é o comprovante do seu lançamento.

### 23. **Juntar o extrato, a cópia e original dos certificados e encaminhar ao**

### **Gestor da Unidade Escolar até a data:**

**1ª Fase: 05/09/2022**

**2ª Fase: 14/12/2022**

Secretaria Municipal de Educação, Ciência e Tecnologia.

Página 3 de 4

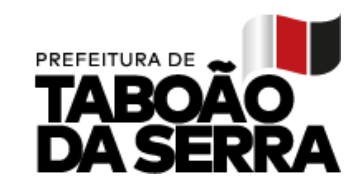

# **PASSO A PASSO PARA O DIRETOR:**

1. Colar em Livro de Comunicados este informativo e colher assinatura de todos os professores;

2. Garantir que TODOS os professores de sua Folha de Pagamento, inclusive os que estão em afastamento de qualquer natureza, tenham acesso a este informativo;

- 3. Aguardar o prazo de cadastro dos cursos;
- 4. Imprimir o relatório Formação de Funcionários Evolução;

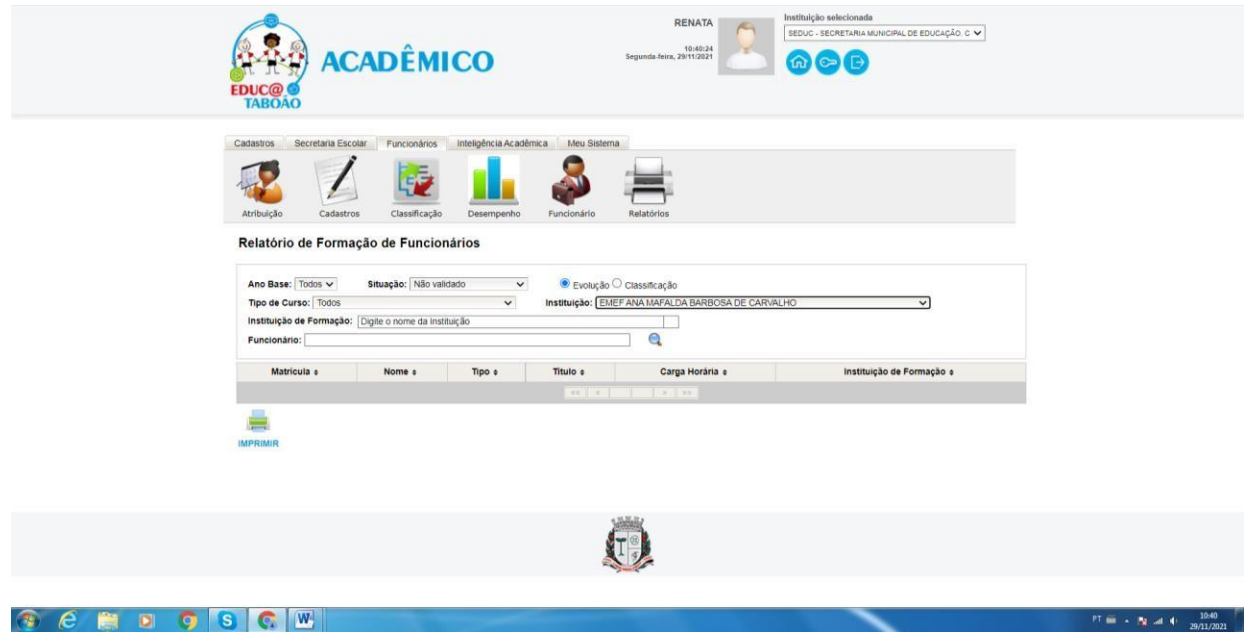

5. Recolher todos os certificados (original e cópia) com os respectivos extratos;

*6.* Conferir a cópia com o original, assinar e colocar data **(CONFERE COM O ORIGINAL),** após conferência, devolver aos professores os certificados originais. *Verificar todos os campos do certificado (nome completo / nome do curso /data de início e fim/ carga horária / conteúdo / código de identificação e/ou Qrcode).*

7. Solicitar ao professor assinatura no certificado, quando houver necessidade;

- 8. Entregar na SEDUC 3º andar respeitando as seguintes datas:
- **1ª Fase – 13/09/2022**

SEDUC/GAB/

### **2ª Fase – até dia 19/12/2022**

9. Encaminhar TODOS os certificados em Pasta ou Envelope (com a identificação da escola) juntamente com CI (em ordem alfabética), relacionando todos os docentes que estão entregando documentos.

Secretaria Municipal de Educação, Ciência e Tecnologia.